### **Instrukcja**

## Przełącz Właściwości sieci na sieć prywatną

#### Windows 10

Na pasku w **prawej dolnej części ekranu** znajdź ikonę "sieci internetowej" i przytrzymaj chwilę palcem lub przy pomocy myszki komputerowej naciśnij na nią prawym przyciskiem myszy

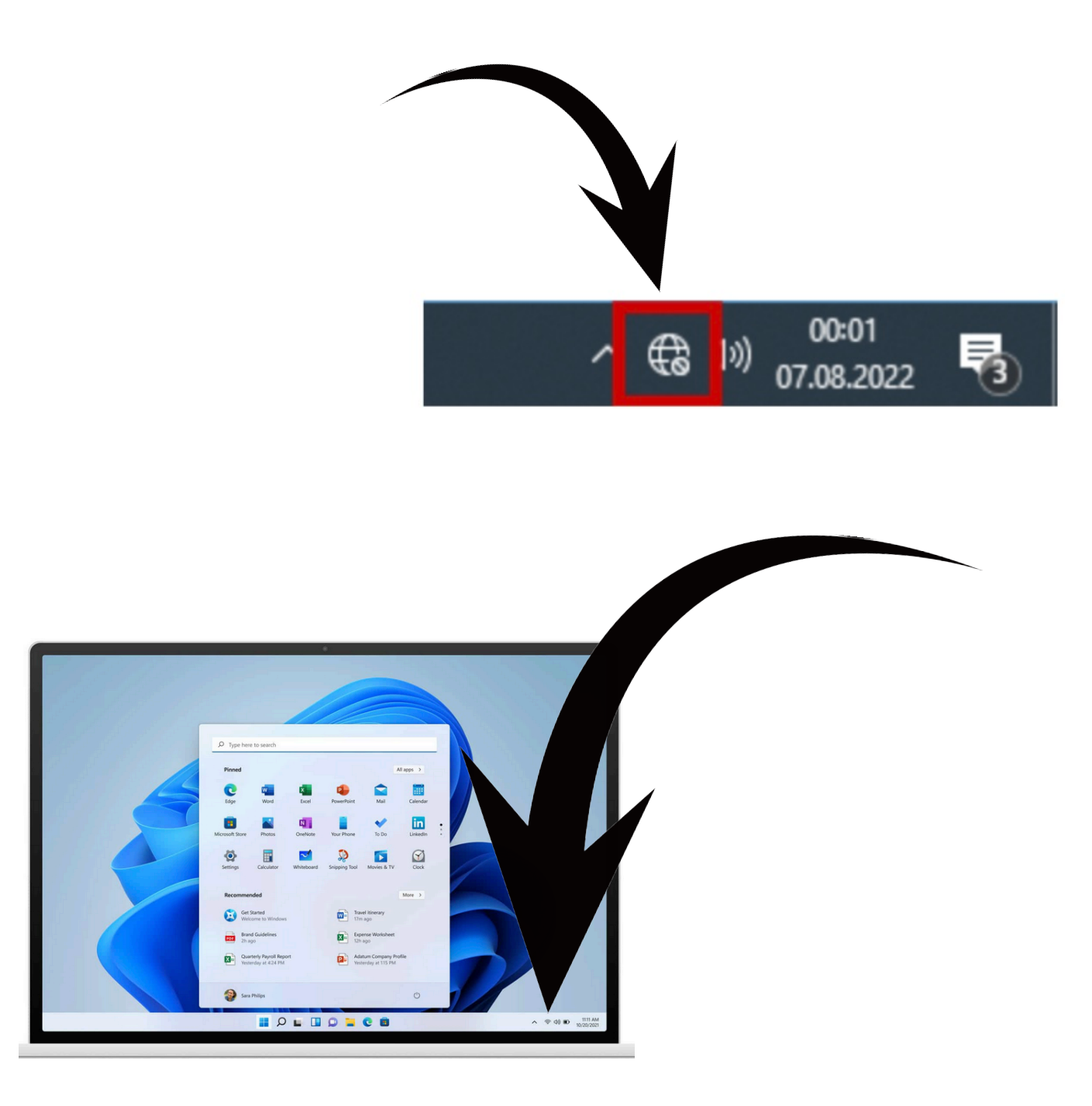

# Z rozwijanego menu wybierz **Otwórz ustawienia sieci i Internetu**

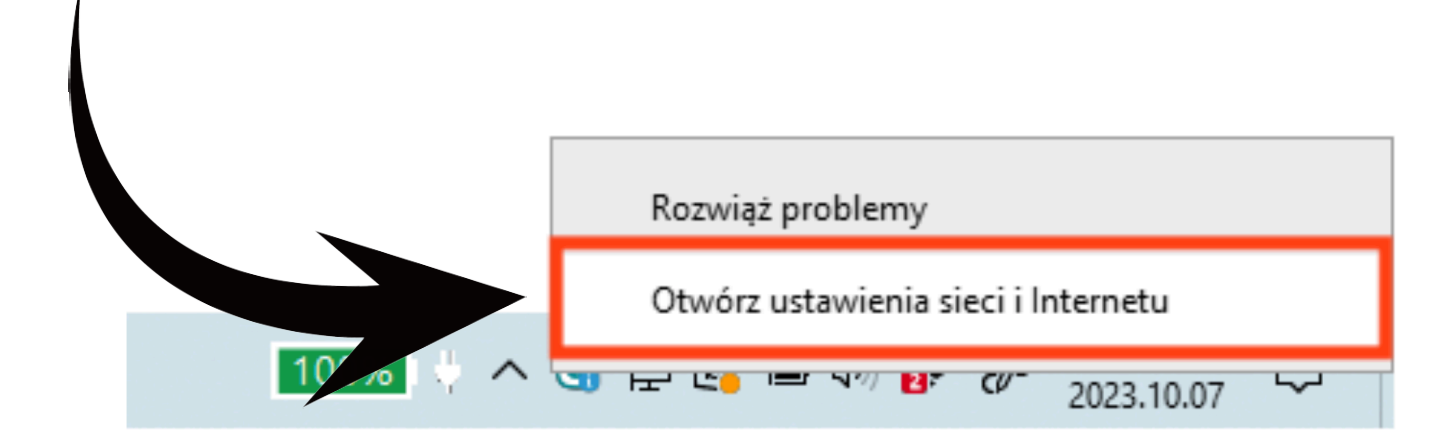

1. Sprawdź czy w otwartym oknie ustawień sieciowych sieć ethernet to sieć **prywatna. Jeśli jest prywatna nie trzeba robić nic więcej.**

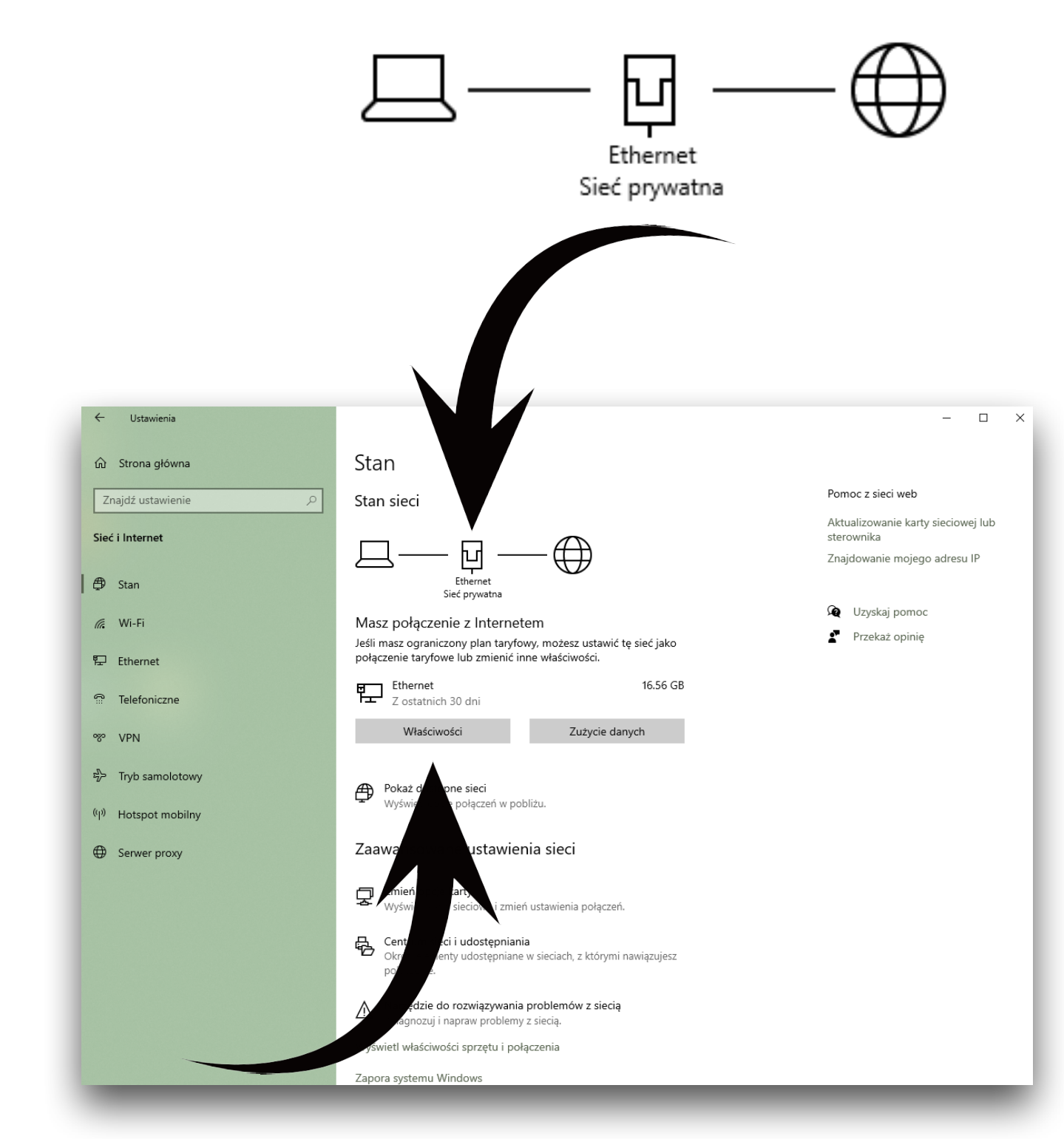

2. Jeśli sieć jest publiczna wciśnij przycisk **Właściwości**

#### W oknie właściwości sieci

Przełącz na profil sieciowy **prywatny**

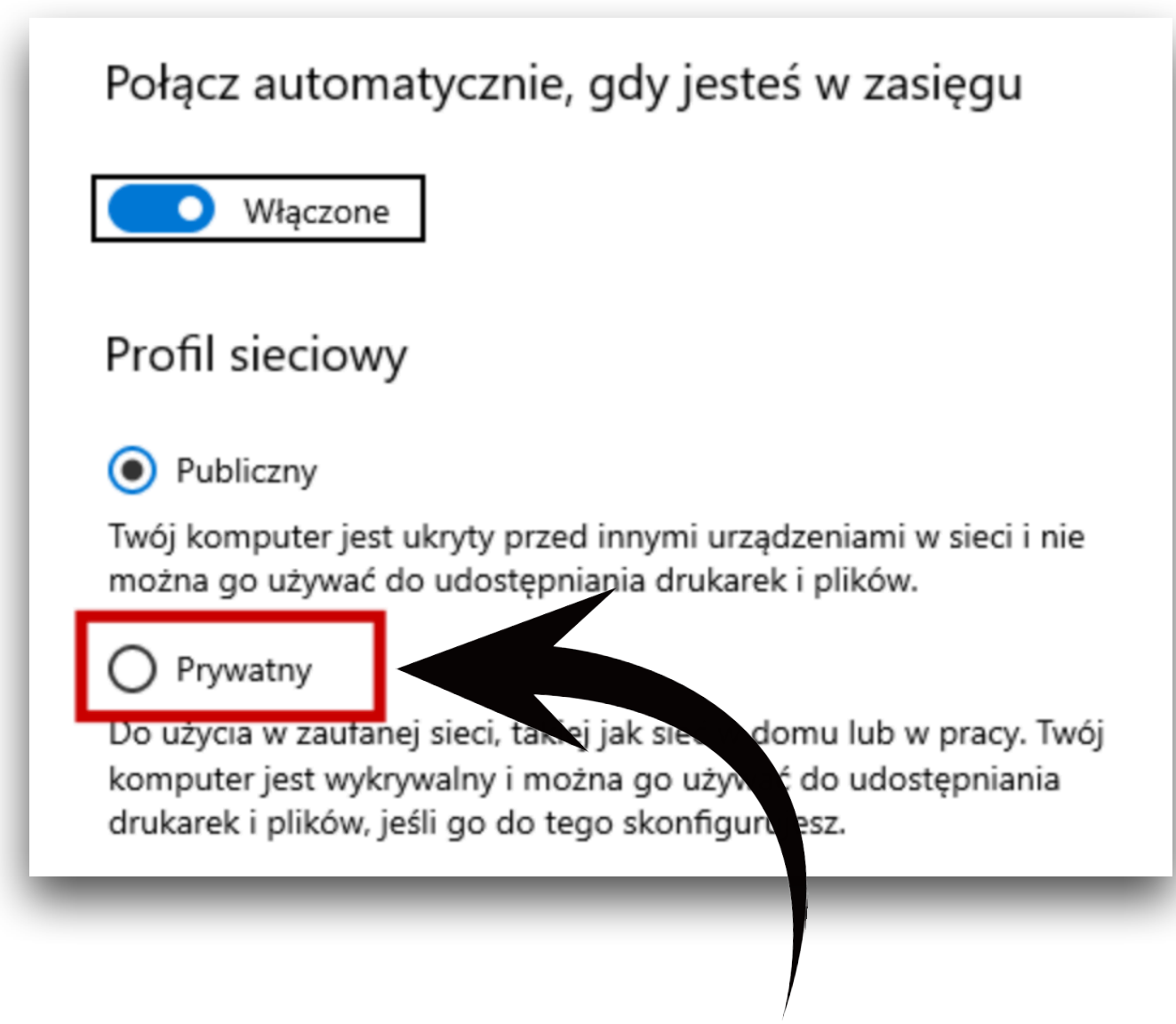

# Zaznacz **Prywatny**